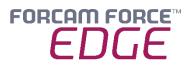

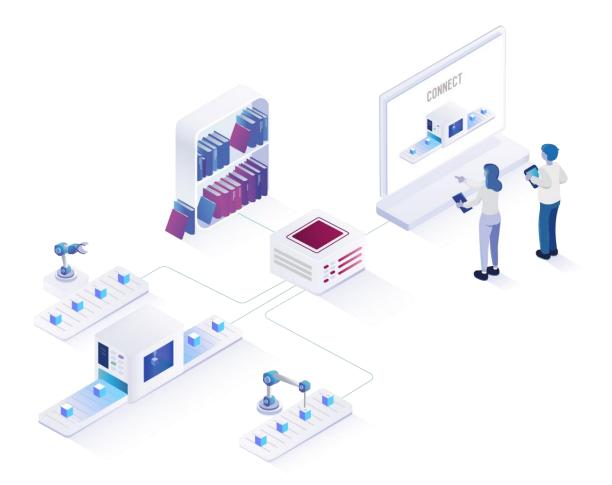

# Installing FORCAM FORCE EDGE V230127

On Ubuntu with GUI

### Manual

|            | Document: Installation FORCAM FORCE   |
|------------|---------------------------------------|
|            | EDGE 230127 - Ubuntu with GUI_BO.docx |
| <b>L</b> ⊕ | Release date: 2023-02-02              |
| Ľ          | Document version: 1                   |
| පී         | Author: Hannah Schwegler/ABöer        |
|            |                                       |

COPYRIGHT 2023 BY **FORCAM GMBH**, D-88214 Ravensburg ALL RIGHTS RESERVED. COPY OR TRANSLATION, ALSO IN EXTRACTS ONLY WITH WRITTEN PERMISSION BY FORCAM GMBH FB\_8-41 CREATED: 09.11.22 LAST CHANGES: 02.02.23 VERSION: V1 APPROVED BY: HEAD OF TTE AUTHOR: TECHNICAL WRITER CLASSIFICATION: PUBLIC

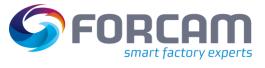

# Content

| 1 | R   | equirements                                     | . 3 |
|---|-----|-------------------------------------------------|-----|
|   | 1.1 | User Rights for Installation                    | 3   |
| 2 | In  | stalling FORCAM FORCE EDGE on Ubuntu (with GUI) | . 4 |
|   | 2.1 | User setup                                      | 4   |
|   | 2.2 | Installing the EDGE                             | 6   |
| 3 | Α   | ccess the EDGE Configuration                    | 14  |

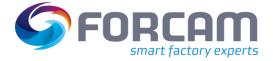

# **1** Requirements

() Before installing, check if the system meets the system requirements. Details can be found in the system requirements document.

### 1.1 User Rights for Installation

It is mandatory to create a non root user.

The rights must be assigned to the user to be able to install correctly.

### User:

- Must be a non root user (name doesn't matter)
- This user must have the right to run the docker + docker compose command
  - User id while installing must be the id of the current user (number):
     *"id"* (command)
- Add the current user into the docker group:
  - "sudo usermod -aG docker \$USER" (command)

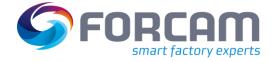

- 2.1 User setup
  - 1. Check the User ID of the login/created user.
    - Run:
    - id

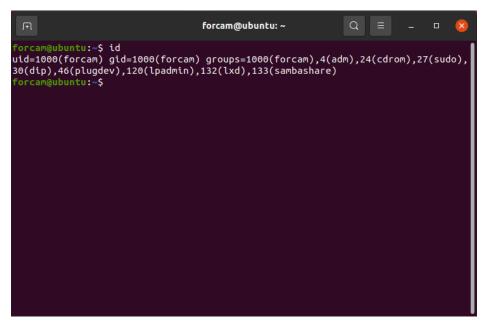

- 2. Add this user in docker group so that you can run the docker command with this user
  - Run:

sudo usermod -aG docker \$USER

| F                                                                                  | forcam@ubuntu: ~  |  |  | × |
|------------------------------------------------------------------------------------|-------------------|--|--|---|
| forcam@ubuntu:~\$ sudo usermod<br>[sudo] password for forcam:<br>forcam@ubuntu:~\$ | -aG docker \$USER |  |  |   |
|                                                                                    |                   |  |  |   |
|                                                                                    |                   |  |  |   |

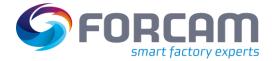

- 3. Verify that user is added in docker group
  - Run

sudo cat /etc/group

| J+1                                  | forcam@ubuntu: ~ | Q | Ξ | - | × |
|--------------------------------------|------------------|---|---|---|---|
| uuidd:x:114:                         |                  |   |   |   |   |
| tcpdump:x:115:                       |                  |   |   |   |   |
| avahi-autoipd:x:116:                 |                  |   |   |   |   |
| rtkit:x:117:                         |                  |   |   |   |   |
| ssh:x:118:                           |                  |   |   |   |   |
| netdev:x:119:                        |                  |   |   |   |   |
| lpadmin:x:120:forcam<br>avahi:x:121: |                  |   |   |   |   |
| scanner:x:122:saned                  |                  |   |   |   |   |
| saned:x:122:saned                    |                  |   |   |   |   |
| nm-openvpn:x:124:                    |                  |   |   |   |   |
| whoopsie:x:125:                      |                  |   |   |   |   |
| colord:x:126:                        |                  |   |   |   |   |
| <pre>geoclue:x:127:</pre>            |                  |   |   |   |   |
| pulse:x:128:                         |                  |   |   |   |   |
| ,<br>pulse-access:x:129:             |                  |   |   |   |   |
| gdm:x:130:                           |                  |   |   |   |   |
| sssd:x:131:                          |                  |   |   |   |   |
| lxd:x:132:forcam                     |                  |   |   |   |   |
| forcam:x:1000:                       |                  |   |   |   |   |
| sambashare:x:133:forcam              |                  |   |   |   |   |
| systemd-coredump:x:999:              |                  |   |   |   |   |
| docker:x:998:forcam                  |                  |   |   |   |   |
| forcam@ubuntu:~\$                    |                  |   |   |   |   |

- 4. Restart the system
  - Run sudo reboot now
- 5. Check the current user have permission to run docker and docker compose
  - Run: docker version

\_

| π                               | forcam@ubuntu: ~                         | 2 |  | ×   |
|---------------------------------|------------------------------------------|---|--|-----|
| Built:                          | Thu Jan 19 17:36:25 2023                 |   |  |     |
| OS/Arch:                        | linux/amd64                              |   |  |     |
| Context:                        | default                                  |   |  |     |
| Experimental:                   | true                                     |   |  |     |
| Server: Docker En               | gine - Community                         |   |  | - 1 |
| Engine:                         |                                          |   |  |     |
| Version:                        | 20.10.23                                 |   |  |     |
| API version:                    | 1.41 (minimum version 1.12)              |   |  |     |
| Go version:                     | go1.18.10                                |   |  |     |
| Git commit:                     | 6051f14                                  |   |  |     |
| Built:                          | Thu Jan 19 17:34:14 2023                 |   |  |     |
| OS/Arch:                        | linux/amd64                              |   |  |     |
| Experimental:                   | false                                    |   |  |     |
| containerd:                     |                                          |   |  |     |
| Version:                        | 1.6.15                                   |   |  |     |
| GitCommit:                      | 5b842e528e99d4d4c1686467debf2bd4b88ecd86 | 5 |  |     |
| runc:                           |                                          |   |  |     |
| Version:                        | 1.1.4                                    |   |  |     |
| GitCommit:                      | v1.1.4-0-g5fd4c4d                        |   |  |     |
| docker-init:                    |                                          |   |  |     |
| Version:                        | 0.19.0                                   |   |  |     |
| GitCommit:<br>forcam@ubuntu:~\$ | de40ad0                                  |   |  |     |

– Run:

docker compose version

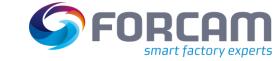

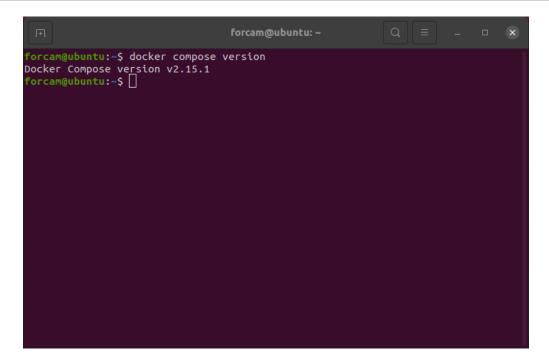

## 2.2 Installing the EDGE

- 1. Open the Force EDGE Installer folder and make the installer.sh file executable.
  - For this, **right click** on installer.sh and choose **Properties**.

| Force EDGE        | 211221-H01  | ForceEdge112 | 221-H01 <del>-</del> |         | Q E       |                |         | • 😣        |
|-------------------|-------------|--------------|----------------------|---------|-----------|----------------|---------|------------|
| 🕚 Recent          |             | [M+]         |                      | >_      |           |                |         |            |
| ★ Starred         | ForceEdge   | HowToInsta   | installer.           | install | 🗹 Open V  | With Text Edil | tor     | Return     |
|                   | UI-install. | ll.md        | bat                  | mocore  | Open Wit  | h Other Appli  | cation  |            |
| 습 Home            | jar         |              |                      |         | Cut       |                |         | Ctrl+X     |
| Desktop           |             |              |                      |         | Сору      |                |         | Ctrl+C     |
| Documents         |             |              |                      |         | Move to   |                |         |            |
| Documents         |             |              |                      |         | Copy to   |                |         |            |
| Downloads         |             |              |                      | _       |           | he Rubbish Bi  | n       | Delete     |
| Music             |             |              |                      |         | Rename    |                |         | F2         |
| a more            |             |              |                      |         | Compress  |                |         |            |
| Pictures          |             |              |                      | _       | Send to   | _              |         |            |
| ☐ Videos          |             |              |                      |         | Propertie | s              |         | Ctrl+I     |
| A D L L D         |             |              |                      |         |           |                |         |            |
| 💼 Rubbish Bin     |             |              |                      |         |           |                |         |            |
| 🖬 Floppy Disk     |             |              |                      |         |           |                |         |            |
| + Other Locations |             |              |                      |         |           |                |         |            |
|                   |             |              |                      |         |           |                |         |            |
|                   |             |              |                      |         |           |                |         |            |
|                   |             |              |                      |         |           | "installer.sh" | selecte | d (2,4 kB) |

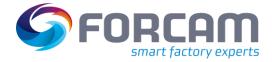

- Choose Permissions and set the checkbox at Allow executing file as program.

| Force EDGE        | 211221-H01 Force  | eEdge11221-H01 👻          | Q         |          |              |          | ×     |
|-------------------|-------------------|---------------------------|-----------|----------|--------------|----------|-------|
| 🕚 Recent          |                   | installer.sh Properties   | i         | 8        |              |          |       |
| ★ Starred         | Basic             | Permissions               | Open With |          |              |          |       |
| 습 Home            | Owner:            | Me                        |           |          |              |          |       |
| 🔲 Desktop         | Access:           | Read and write            | -         |          |              |          |       |
| Documents         |                   |                           |           |          |              |          |       |
| Downloads         | Group:            | user 👻                    |           |          |              |          |       |
| ♫ Music           | Access:           | Read-only                 | •         |          |              |          |       |
| Pictures          | Others            |                           |           |          |              |          |       |
| 日 Videos          | Access:           | Read-only                 | •         |          |              |          |       |
| 💼 Rubbish Bin     | Execute:          | Allow executing file as p | orogram   |          |              |          |       |
| 🖬 Floppy Disk     | Security context: | unknown                   |           |          |              |          |       |
| + Other Locations |                   |                           |           |          |              |          |       |
|                   |                   |                           | _         | _        |              |          |       |
|                   |                   |                           |           | "install | er.sh" selec | ted (2,4 | 4 kB) |

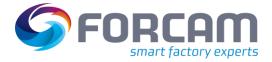

2. Run the EDGE installer.

\_

Open the terminal by right-clicking inside of the folder and selecting Open in Terminal.

| Force EDGE        | 211221-H01               | ForceEdge112 | 221-H01 🔻  | Q               |              | - | × |
|-------------------|--------------------------|--------------|------------|-----------------|--------------|---|---|
| 🕚 Recent          |                          | M÷           |            | >_              |              |   |   |
| ★ Starred         | ForceEdge<br>UI-install. | HowToInsta   | installer. | installer.sh    |              |   |   |
| û Home            | jar                      | ll.md        | bat        |                 |              |   |   |
| Desktop           |                          |              |            |                 |              |   |   |
| Documents         |                          |              | ſ          | New Folder      | Shift+Ctrl+N |   |   |
| ⊕ Downloads       |                          |              |            | Paste           |              |   |   |
| □ Music           |                          |              | _          | Select All      | Ctrl+A       |   |   |
| Ja Music          |                          |              | _          | Properties      | _            |   |   |
| Pictures          |                          |              | L          | Open in Termina | <u> </u>     |   |   |
| 🖽 Videos          |                          |              |            |                 |              |   |   |
| 💼 Rubbish Bin     |                          |              |            |                 |              |   |   |
| 🖬 Floppy Disk     |                          |              |            |                 |              |   |   |
| + Other Locations |                          |              |            |                 |              |   |   |
|                   |                          |              |            |                 |              |   |   |
|                   |                          |              |            |                 |              |   |   |
|                   |                          |              |            |                 |              |   |   |

#### - Run:

sudo ./installer.sh

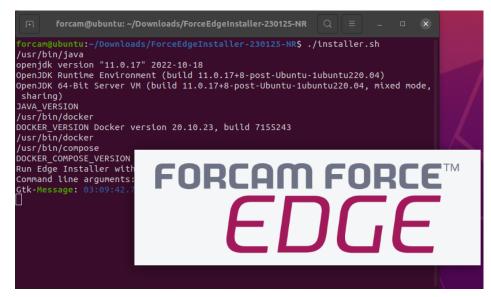

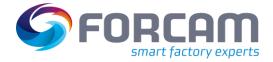

- 3. Configure the EDGE installer.
  - Accept (1) licence agreement and continue by clicking Next (2).

| IzPack - Installation of EdgeInstaller –                                                                                                    |    | ×   |
|----------------------------------------------------------------------------------------------------|----|-----|
| Licensing Agreements<br>Step 1 of 9                                                                                                    |    |     |
| <ul> <li>Please read the following license agreement carefully:</li> <li>Anwendungsbereich. Dieser Endnutzerlizenzvertrag gilt zwischen<br/>dem Auftraggeber (im Folgenden "Endnutzerlizenzvertrag wird<br/>der zwischen dem Endnutzer und FORCAM geschlossenen<br/>Einzelvereinbarung und den geltenden Allgemeinen<br/>Geschäftsbedingungen ("AGB") beigefügt und unterliegt<br/>grundsätzlich deren sowie den nachfolgend aufgeführten<br/>Bestimmungen. Sofern nicht ausdrücklich anders angegeben, gelten<br/>in diesem Endnutzerlizenzvertrag die Definitionen aus der<br/>Einzelvereinbarung und den FORCAM AGB. Soweit ein Widerspruch<br/>zwischen diesem Endnutzerlizenzvertrag und den AGB, den<br/>besonderen Geschäftsbedingungen für die Überlassung von<br/>FORCAM Software und der Einzelvereinbarung besteht, geht dieser<br/>Endnutzerlizenzvertrag den jeweils widersprechenden Bestimmungen</li> <li>I accept the terms of this license agreement.</li> </ul> |    |     |
| (Made with IzPack - http://izpack.org/)                                                                                                    | Qı | Jit |

 Select (1) the directory in which the FORCE EDGE Configuration is to be installed and continue with Next (2).

| IzPack - Installation of EdgeInstaller  | -    |            | 8   |
|-----------------------------------------|------|------------|-----|
| Target Path<br>Step 2 of 9              |      |            |     |
|                                         |      |            |     |
| Select the installation path:           | _    |            |     |
| /home/forcam/EdgeInstaller              | BB   | rows       | e   |
| FORCER                                  |      |            |     |
| (Made with IzPack - http://izpack.org/) | Next | <b>8</b> Q | uit |

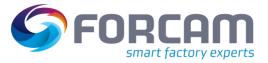

- Enter the User ID (1), Select the option (2) as desired (in this example, all applications are installed) and click Next (3).
  - (i) For a complete application, at least one EDGE Configuration must be installed. EDGE Configuration and EDGE Node do not have to be installed on the same system.

|                            | IzPack - Installation of EdgeInstaller – 🗆 😣                                                           |
|----------------------------|----------------------------------------------------------------------------------------------------|
| User Data<br>Step 3 of 9   |                                                                                                    |
| E                          | Install/Update Configuration                                                                           |
| 1                          | User ID 1000                                                                                           |
| FORCAM FORCE               | 2 ≥ Install/Update Edge Configuration<br>Install/Update Edge Node<br>Install/Update Machine Repository |
| Ē                          |                                                                                                    |
| ,<br>(Made with IzPack - h | ttp://izpack.org/)                                                                                     |

- If necessary, set the IP addresses of the Docker containers and continue with **Next**.

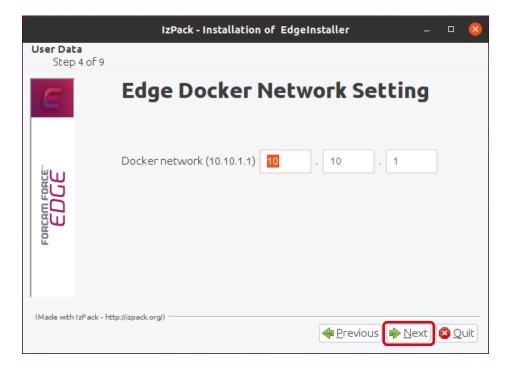

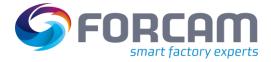

- Enter a secure **API Key (1)**, confirm the Ports and continue with **Next (2)**.
  - (1) The API Key is needed to connect the EDGE Node with the EDGE Configuration. Therefore, it should be stored safely for future use.

| r                |                                 | IzPack - Installation of EdgeInstaller     | _ 0 😣                   |  |
|------------------|---------------------------------|--------------------------------------------|-------------------------|--|
| User Dat<br>Step | ta<br>5 of 9                    |                                            |                         |  |
| E                | r                               | Edge S                                     | ettings                 |  |
|                  |                                 | APIKey                                     | secret                  |  |
| C C              | ForceEdgeQueue (Active MQ) mana | ForceEdgeQueue (Active MQ) management port | 8161                    |  |
|                  |                                 | ForceEdgeQueue (Active MQ) connection port | 61616                   |  |
| FORCAM FORC      |                                 | ForceEdgeQueue (Active MQ) MQTT port       | 1883                    |  |
| FOR              |                                 | Configuration License Id                   |                         |  |
|                  |                                 | Machine Repo License Id                    |                         |  |
| (Made with       | IzPack - ht                     | tp://izpack.org/)                          |                         |  |
|                  | The set of the                  |                                            | s 📦 <u>N</u> ext 🔇 Quit |  |

- Click **Next** to continue with the installation.

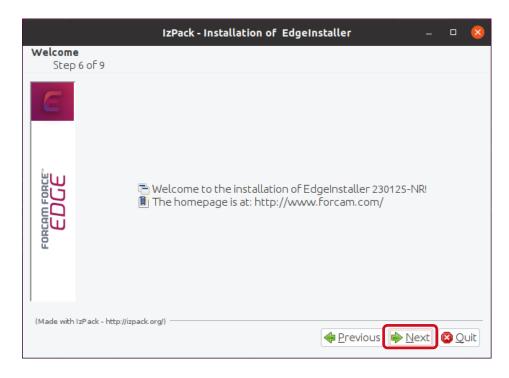

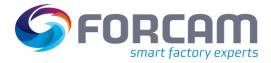

- Click **Next** after the installation step is complete.

| IzPack - Installation of EdgeInstaller                                                                                   |                                                                                                    |                                                                                                    | 8                                                                                                    |
|----------------------------------------------------------------------------------------------------|----------------------------------------------------------------------------------------------------|----------------------------------------------------------------------------------------------------|----------------------------------------------------------------------------------------------------|
|                                                                                                    |                                                                                                    |                                                                                                    |                                                                                                    |
| <ul> <li>Pack installation progress:</li> <li>[Finished]</li> <li>Overall installation progress:</li> <li>8/8</li> </ul> |                                                                                                    |                                                                                                    |                                                                                                    |
|                                                                                                    | xt                                                                                                    | <mark>8 Q</mark> ı                                                                                    | Jit                                                                                                    |
|                                                                                                    | ion<br>p 7 of 9<br>Pack installation progress:<br>[Finished]<br>Overall installation progress:<br>8 / 8 | ion<br>p 7 of 9<br>Pack installation progress:<br>[Finished]<br>Overall installation progress:<br>8/8 | ion<br>p 7 of 9<br>Pack installation progress:<br>[Finished]<br>Overall installation progress:<br>8 / 8 |

- Click **Next** after the installation step is complete.

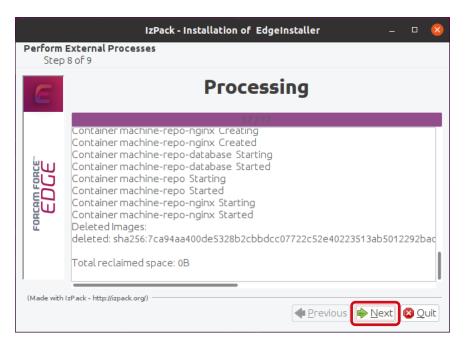

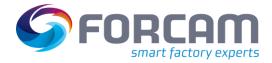

- Click on **Done** to complete the installation.

| Iz                                      | Pack - Installation of EdgeInstaller                                                                            |   |      | ×  |
|-----------------------------------------|----------------------------------------------------------------------------------------------------|---|------|----|
| Installation Finished<br>Step 9 of 9    |                                                                                                    |   |      |    |
| FORGAM FORCE                            | <ul> <li>Installation has completed successfully.</li> <li>Generate an automatic installation script</li> </ul> |   |      |    |
| (Made with IzPack - http://izpack.org/) |                                                                                                    | ( | ) Do | ne |

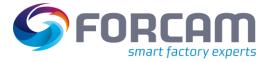

# **3** Access the EDGE Configuration

- 1. To access the EDGE Configuration, enter http://{hostName}:60066 in the browser.
  - (i) The **{hostName}** is IP address or domain name of the server on which the EDGE Configuration is installed (E.g.: http://**10.48.116.64**:60066).
- After the initial installation, log in with the default user: Email: test@mail.com Password: Force2020&k
  - (i) For security reasons, the default user data should be changed, and the new account information should be kept secure.

| E FORCAM FORCE EDGE Configure x +               |            | ~ − Ø ×      |
|-------------------------------------------------|------------|--------------|
| ← → C ▲ Nicht sicher   10.48.116.64:60066/login |            | 여 순 ★ 🔲 🏝 🗄  |
|                                                 |            | FORCAM FORCE |
|                                                 |            | Ebuc         |
|                                                 |            |              |
|                                                 |            |              |
|                                                 |            |              |
|                                                 |            |              |
|                                                 |            |              |
|                                                 |            |              |
|                                                 | Login      |              |
|                                                 | Email *    |              |
|                                                 |            |              |
|                                                 |            |              |
|                                                 | Password * |              |
|                                                 |            |              |
|                                                 | Login      |              |
|                                                 | Lögin      |              |
|                                                 |            |              |
|                                                 |            |              |
|                                                 |            |              |
|                                                 |            |              |
|                                                 |            |              |
|                                                 |            |              |
|                                                 |            |              |
|                                                 |            |              |